## **Facility Reports Search Instructions**

The Department of Environmental Protection's Solid Waste Section has developed several reports which provide information for solid waste facilities in Florida. These instructions will help in creating reports and spreadsheets for the <u>Facility Reports Search</u> available on the <u>Solid Waste Section homepage</u>.

The Facility Reports Search provides information by using a specific Facility ID (top portion of the page):

| Follow the steps below to search for a facility by WACS ID, Name, and Location : |                          |  |  |
|----------------------------------------------------------------------------------|--------------------------|--|--|
| Step 1: Enter the WACS ID :                                                      | input a WACSID to search |  |  |
| Step 2: Enter the Facility Name : %                                              |                          |  |  |
| Search Historic Facility Names if NO results are found                           |                          |  |  |
| Step 3: Enter the Facility Address: %                                            |                          |  |  |
| Step 4: Enter the City: %                                                        |                          |  |  |
| Step 5: Press this button Facility Search use the '%                             | ' for wildcard searches  |  |  |

You can also create a report by district, county, and/or Class Type(s) (bottom portion of the page). This report has additional options like **Facility Address**, **Responsible Authority**, and **Site Supervisor**:

| Follow the steps below for a list of facilities by District, County, and/or Class Type :             |                                                  |                  |  |
|----------------------------------------------------------------------------------------------------|--------------------------------------------------|------------------|--|
| Step 1: D                                                                                            | District: ALL •                                  |                  |  |
| Step 2: C                                                                                            | County: ALL                                      |                  |  |
| Step 3: Class Type: (ctrl-click for more than one)                                                   |                                                  |                  |  |
| ALL                                                                                                  |                                                  | <u> </u>         |  |
|                                                                                                    | TOS DISPOSAL FACILITY - 410                      | <b>=</b>         |  |
| C & D DEBRIS, UNAUTHORIZED - 591                                                                     |                                                  |                  |  |
| CLASS I LANDFILL - 100                                                                               |                                                  |                  |  |
|                                                                                                    | I LANDFILL - 200<br>II LANDFILL - 300            |                  |  |
|                                                                                                    | SH MONOFILL - 421                                |                  |  |
| COAL FIF                                                                                             | RED POWER PLANT - 430                            | <b>~</b>         |  |
|                                                                                                    | Di .                                             |                  |  |
| Step 4: 0                                                                                            | Output: Please select 🔻                          |                  |  |
| Column Options:                                                                                      |                                                  |                  |  |
| » Select any of the check boxes below and the columns listed with the chosen option(s) will display. |                                                  |                  |  |
| » The first box is automatically selected when any other option is chosen.                           |                                                  |                  |  |
| » If no options are chosen, a default report will print.                                             |                                                  |                  |  |
| Facility ID, Facility Name, County, District, Facility Status, Class Type, Class Status              |                                                  |                  |  |
| Facility Address (Street, City, State, Zip)                                                          |                                                  |                  |  |
| Locational Data: Latitude and Longitude                                                              |                                                  |                  |  |
| Section, Township, Range                                                                             |                                                  |                  |  |
| Responsible Authority Name, Address (Street, City, State, Zip), Phone Number, Email Address          |                                                  |                  |  |
| Site Supervisor Name, Address (Street, City, State, Zip), Phone Number, Email Address                |                                                  |                  |  |
| La                                                                                                   | and Owner Name, Address (Street, City, State, Zi | p), Phone Number |  |

The resulting report provides various information and several options. As shown below, the options under **Testsite Data** link to groundwater monitoring results, while the options under **Detail Links** provide information such as online documents (D), facility location (M), and permits (P):

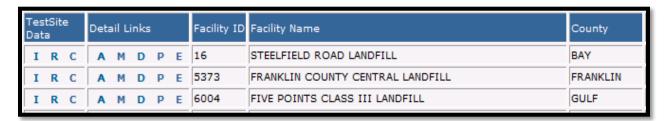

By clicking the **D**, you will get a list of documents available for the selected facility. To view or download a specific document, click the red arrow under the **View** column.

Lastly, you can generate an Excel spreadsheet with the results from the facility report by clicking

Generate Excel Spreadsheet of Current Results

located at the top of the page.

If you have questions or experience any issues with this report, please contact Solid Waste Program & Permitting at (850) 245-8707 or at <a href="SWPP@FloridaDEP.gov">SWPP@FloridaDEP.gov</a>